## *How to Request Immigration Assistance as a Current Student*

*BEFORE YOU ATTEMPT TO SIGN INTO THE INTERNATIONAL STUDENT PORTAL, PLEASE BE SURE THAT YOU HAVE CREATED YOUR MULTIPASS ACCOUNT FOR DUQUESNE AT: [WWW.DUQ.EDU/MULTIPASS.](http://www.duq.edu/MULTIPASS) Once you have created your account and created your password, you may begin this process.* 

Go to:<https://www.duq.edu/about/centers-and-institutes/center-for-global-engagement/>

## Click on **International Students & Scholars**

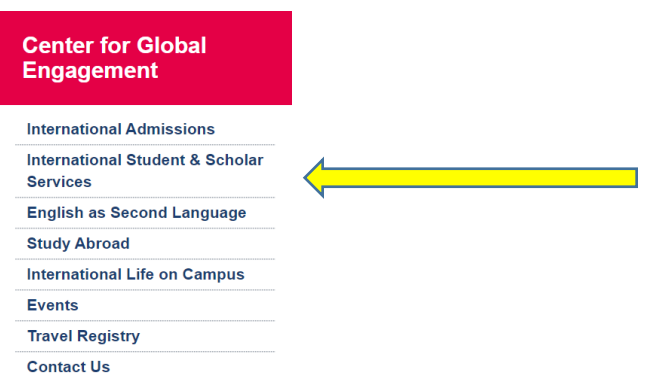

1. Navigate to **Currently Enrolled Students**. Here you will find a number of options for requests.

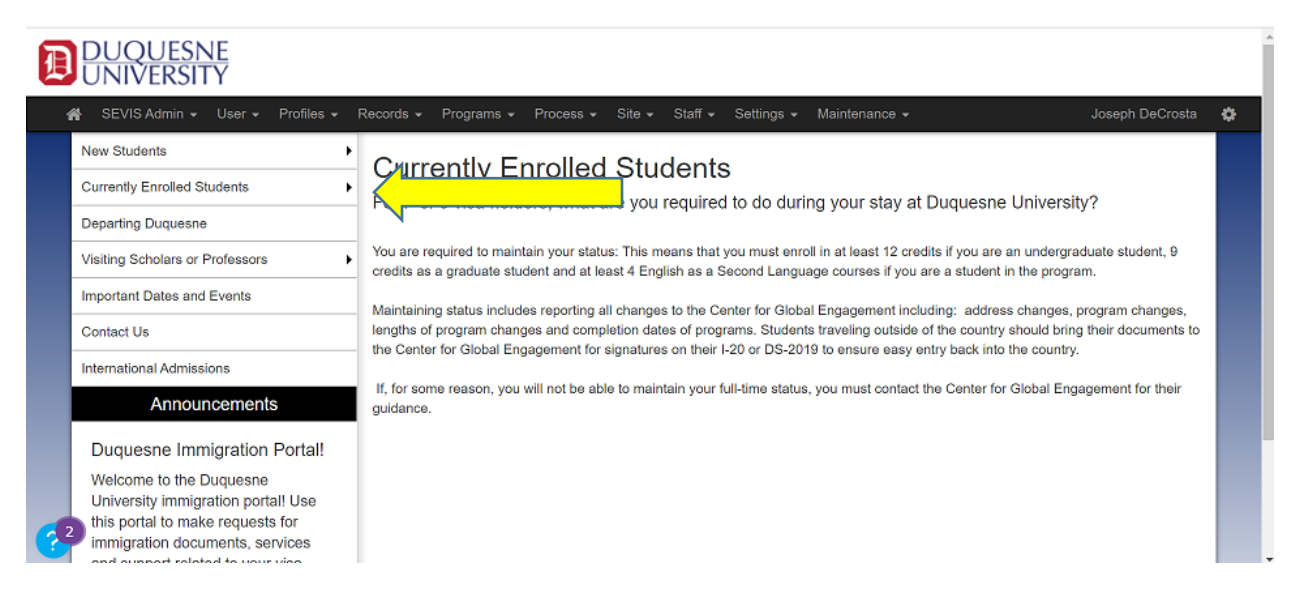

2. Choose your request from the drop down list, read the information, and then click on the DuqGlobal International Student Portal login. .

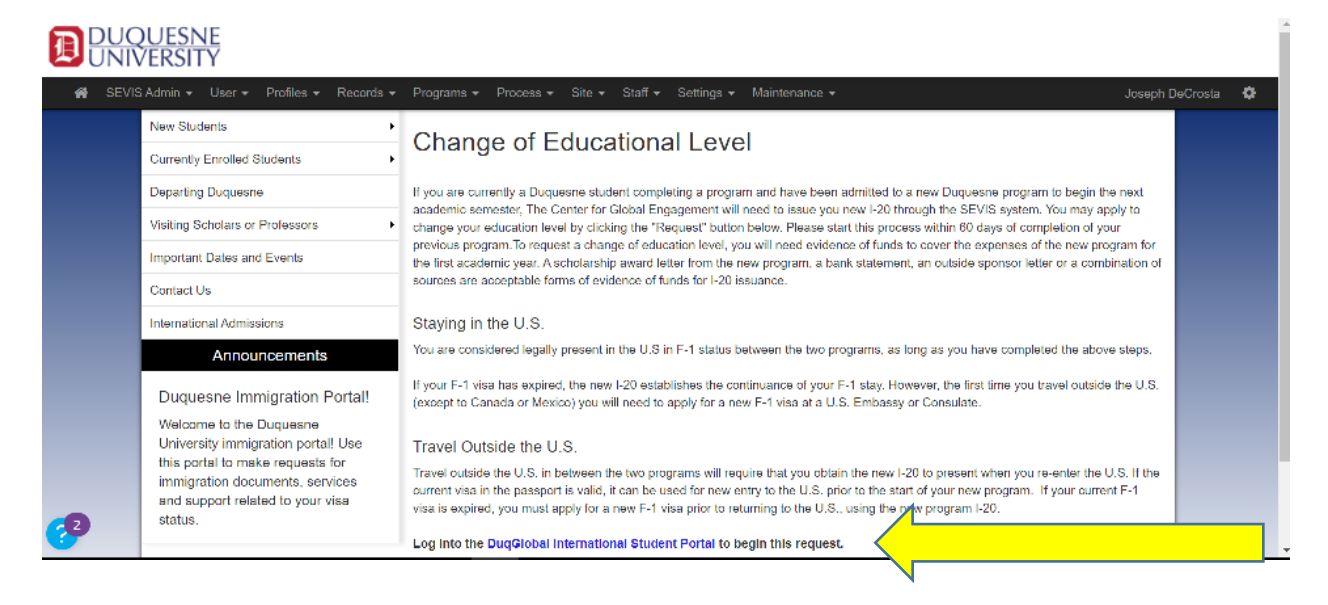

3. You will be prompted to sign into the DuqGlobal International Student Portal. Please use the "New & Enrolled Students & Scholars" link and use your new Multipass login to proceed.

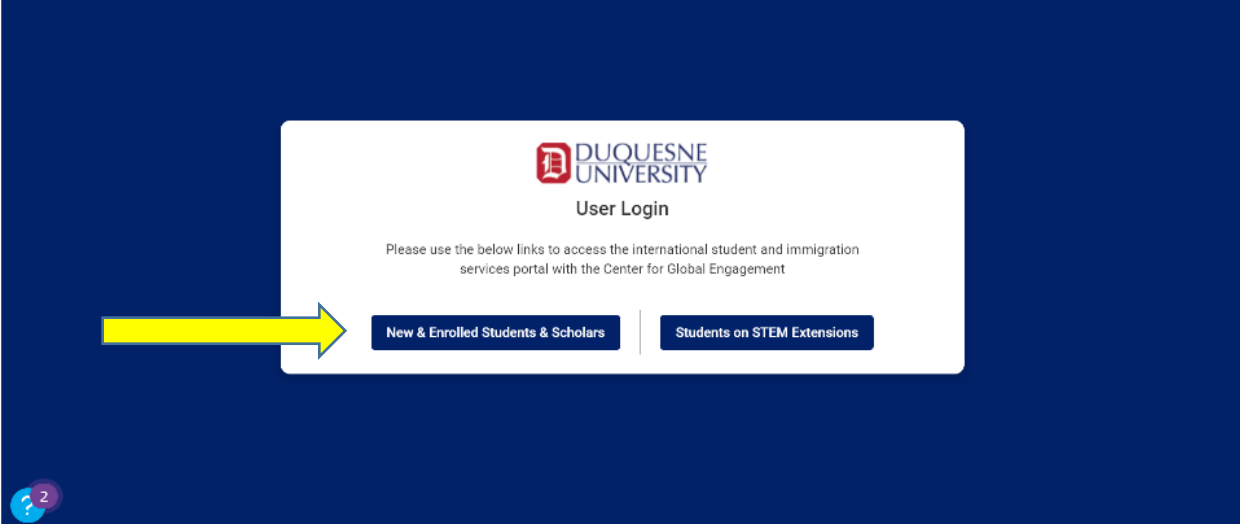

4. You will be directed to your Student Profile, which summarizes your information. To begin your request, navigate to the "Control Center".

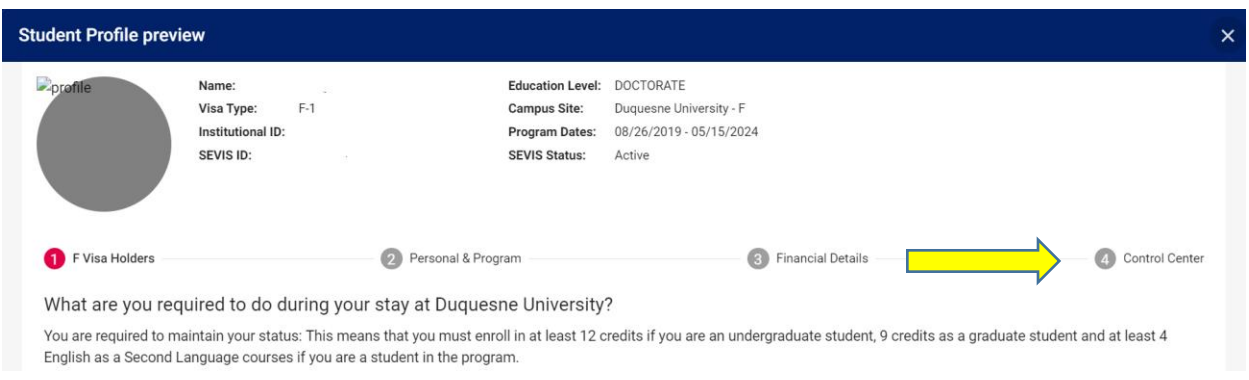

5. In the "Control Center" you will be able to see any of your previous requests as well as the type of requests that are available to you as a student in your current status. Click on the appropriate request icon, and fill out the information in the related form.

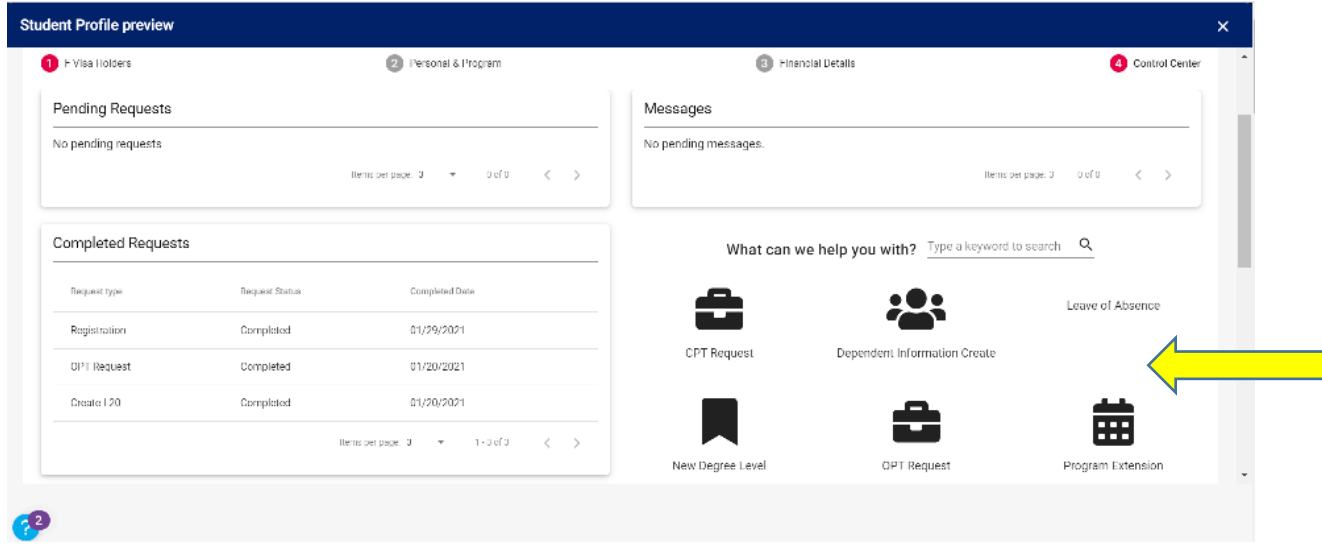

6. After our International Advisor receives the request, we will be in touch to issue your documents or request additional information from you. Please use this portal to check on the status of your request or to communicate with our staff if needed.

If you have any questions or issues entering the portal or making a request, please email us at [immigration@duq.edu.](mailto:immigration@duq.edu)